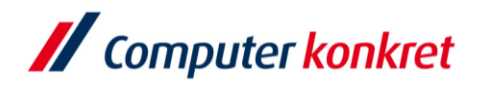

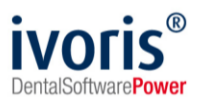

Stand: 08.2021

## **Einstellungen Kopplung zu "Scanora" (Fa. Sorodex)**

- 1. Voraussetzungen
- 2. Erforderliche Einträge in **ivoris**®**dent**, **ivoris**®**ortho**
- 3. Erforderliche Einträge in **ivoris®analyze**
- 4. Erforderliche Einträge in "Scanora"
- 5. Test Patientenübergabe von **ivoris**®**dent**, **ivoris**®**ortho** an "Scanora"
- 6. Test Patientenübergabe von *ivoris®* analyze an "Scanora"
- 7. Test Bildübernahme in **ivoris®analyze** über "VDDS"
- 8. Fehlermöglichkeiten

#### **1. Voraussetzungen**

- **ivoris<sup>®</sup>** muss installiert sein
- "Scanora" und die zugehörige VDDS-Schnittstelle müssen installiert sein

#### **2. Erforderliche Einträge in ivoris**®**dent**, **ivoris**®**ortho**

▪ ein Eintrag ist nicht erforderlich, da die VDDS-Schnittstelle genutzt wird

#### **3. Erforderliche Einträge in ivoris®analyze**

ein Eintrag ist nicht erforderlich, da die VDDS-Schnittstelle genutzt wird

### **4. Erforderliche Einträge in "Scanora"**

**E** es sind keine Einträge in "Scanora" erforderlich

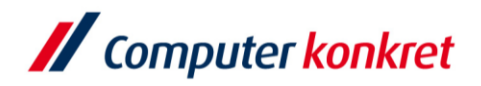

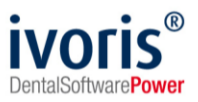

## **5. Test Patientenübergabe von ivoris**®**dent**, **ivoris**®**ortho an "Scanora"**

■ klicken Sie auf den Menüpunkt "Kopplungen" → "VDDS media" wählen Sie "Scanora" und bestätigen Sie mit "OK"

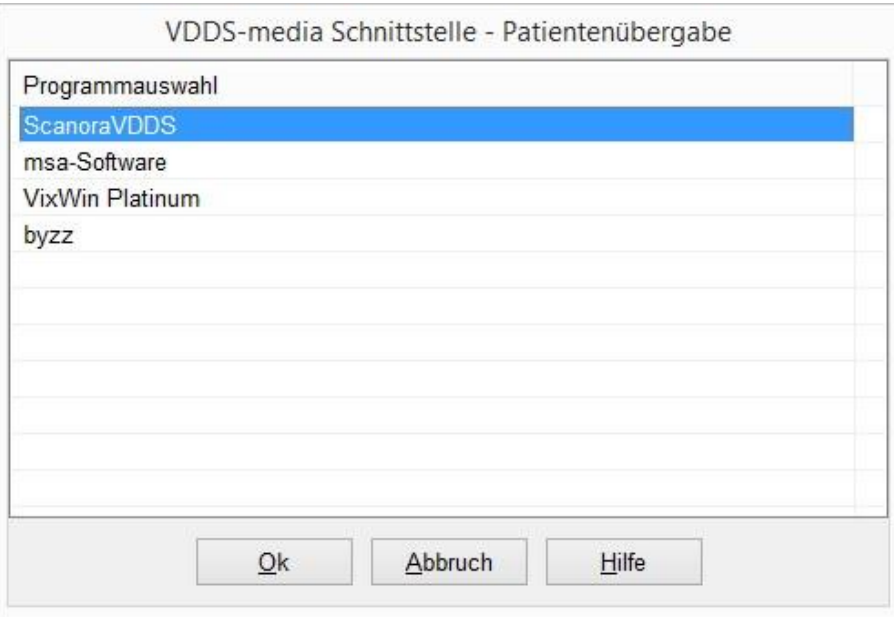

▪ "Scanora" wird geöffnet und der Patient angemeldet

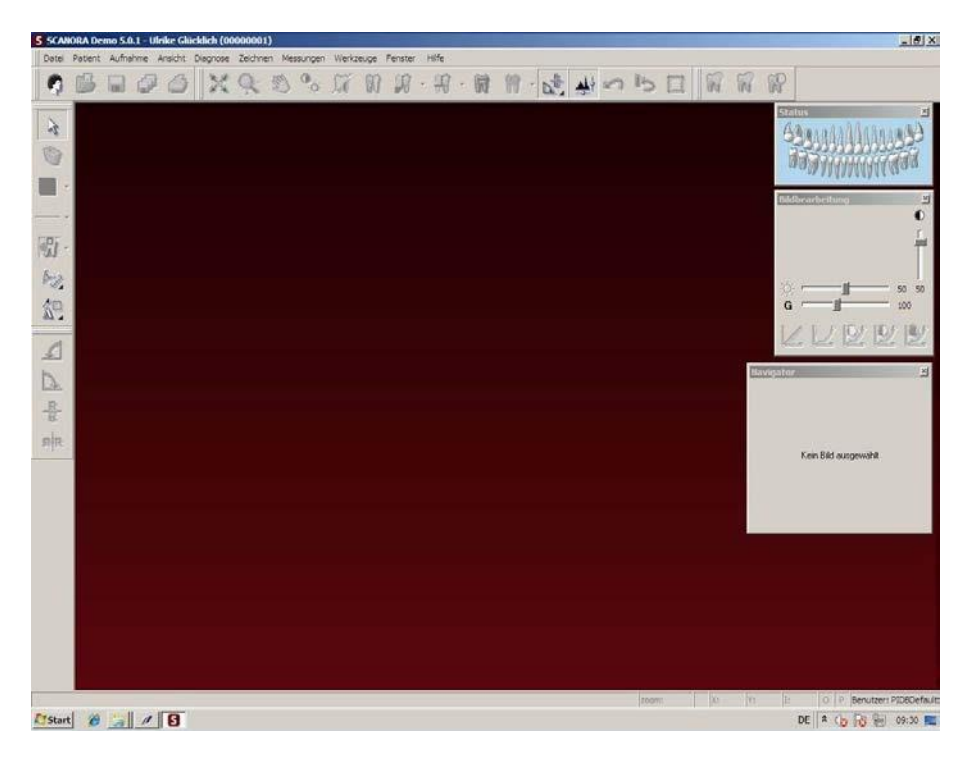

▪ wurden bei diesem Patient zu einem früheren Zeitpunkt Bilder abgelegt, können diese später hier wieder aufgerufen werden

www.ivoris.de

Es gelten die allgemeinen Geschäftsbedingungen der Computer konkret AG. Diese sind verfügbar unter www.ivoris.de/agb.

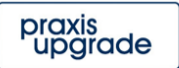

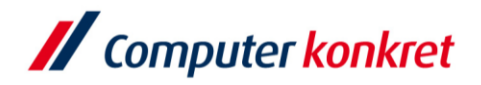

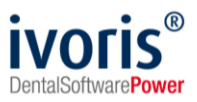

# **6. Test Patientenübergabe von ivoris<sup>®</sup>analyze an "Scanora"**

▪ klicken Sie auf den Röntgenschalter in der Iconleiste

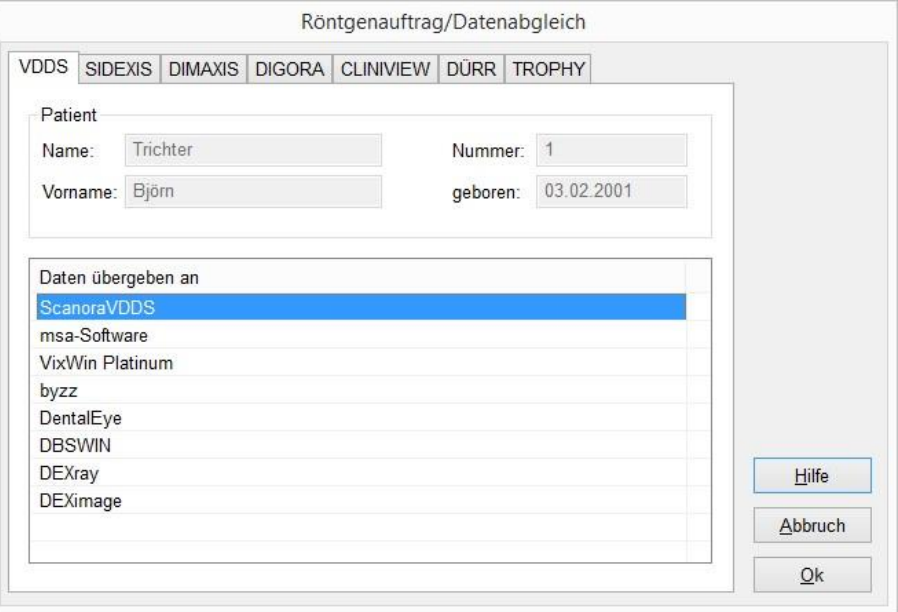

▪ "Scanora" wird geöffnet und der Patient angemeldet.

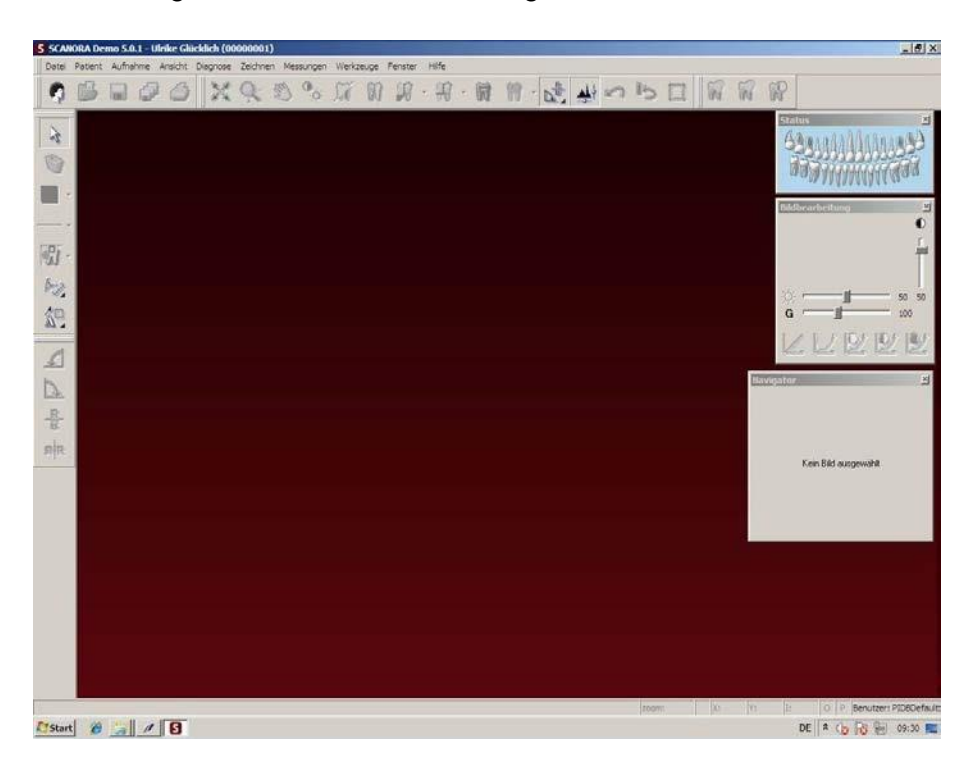

▪ wurden bei diesem Patient zu einem früheren Zeitpunkt Bilder abgelegt, können diese hier später wieder aufgerufen werden

www.ivoris.de

Es gelten die allgemeinen Geschäftsbedingungen der Computer konkret AG. Diese sind verfügbar unter www.ivoris.de/agb.

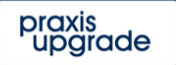

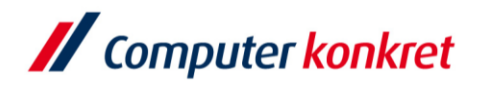

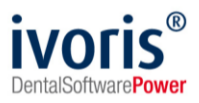

## **7. Test Bildübernahme von "Scanora" in ivoris®analyze über VDDS**

- wählen Sie das Icon "Datenverwaltung" und dort den Ordner "Bildaufnahme"
- wählen Sie den "VDDS-Schalter" auf der rechten Seite
- bei Klick auf "Scanora" in der Liste werden die Bilder des Patienten angezeigt und können mit "OK" importiert werden

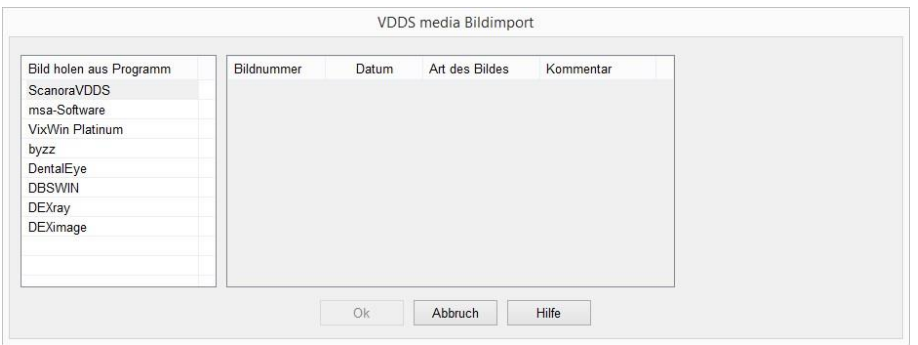

### **8. Fehlermöglichkeiten**

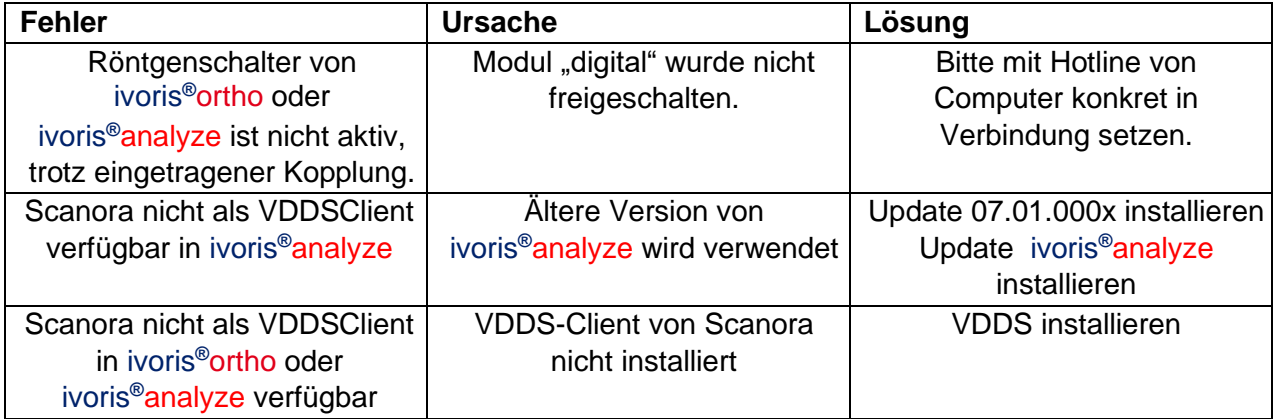

### Mit freundlichen Grüßen Ihr Serviceteam der Computer konkret AG

Es gelten die allgemeinen Geschäftsbedingungen der Computer konkret AG. Diese sind verfügbar unter www.ivoris.de/agb.

www.ivoris.de

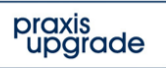